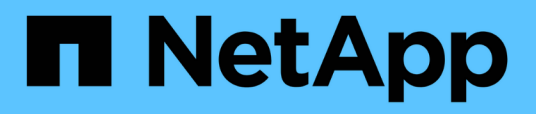

# **Monitor performance of datastores and vVols reports**

ONTAP tools for VMware vSphere 9.8

NetApp June 11, 2024

This PDF was generated from https://docs.netapp.com/us-en/ontap-tools-vmware-vsphere-98/manage/concept\_virtual\_storage\_console\_reports.html on June 11, 2024. Always check docs.netapp.com for the latest.

# **Table of Contents**

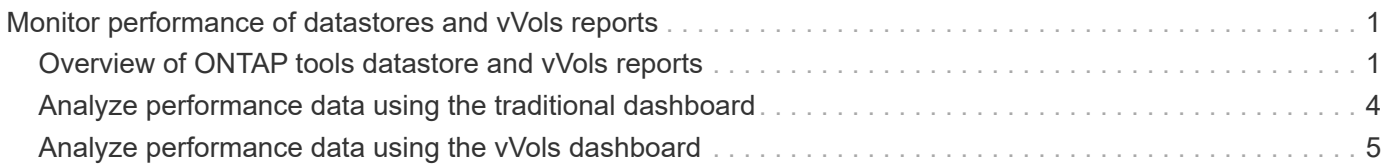

# <span id="page-2-0"></span>**Monitor performance of datastores and vVols reports**

# <span id="page-2-1"></span>**Overview of ONTAP tools datastore and vVols reports**

You can use the ONTAP tools console **Reports** menu to view pre-defined reports for all the datastores managed by a selected VSC instance in a particular vCenter Server. You can perform operations such as sorting and exporting reports.

Reports display detailed information about datastores and virtual machines, that enables you to review and identify potential issues with datastores and virtual machines in your vCenter Server

You can view, sort, and export reports.

Virtual Storage Console (VSC) provides the following pre-defined reports:

- Datastore Report
- Virtual Machine Report
- vVols Datastore Report
- vVols Virtual Machine Report

## **Datastore Reports**

The datastore reports provide detailed information about traditional datastores and the virtual machines that are created on these datastores.

The traditional dashboard enables you to review and identify potential issues with the datastores and virtual machines in your vCenter Server. You can view, sort, and export reports. The data for the traditional datastores and virtual machines report is provided by the vCenter Server. But due to the introduction of FlexGroup backed datastore support, some metrics such as latency, throughput, and IOPS are obtained from ONTAP.

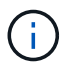

File monitoring is not supported for FlexGroup datastores configured on direct storage virtual machines (SVMs).

The datastore provides the following pre-defined reports:

- Datastore Report
- Virtual Machine Report

#### **Datastore Report**

The Datastore Report menu provides information on the following parameters for datastores:

- Name of the datastore
- Type of datastore: NFS or VMFS
- Volume style

The volume style can either be a FlexVol volume or a FlexGroup volume.

- Free space
- Used space
- Total space
- Percentage of space utilized
- Percentage of space available
- IOPS

The report displays the IOPS for the datastore.

• Latency

The report displays the latency information for the datastore.

You can also verify the time at which the report was generated. The Datastore Report menu enables you to organize the report as per your requirement, and then export the organized report using the **Export to CSV** button. The datastore names in the report are links that navigate to the Monitor tab of the selected datastore, where you can view the datastore performance metrics.

#### **Virtual Machine Report**

The Virtual Machine Report menu provides the performance metrics for all the virtual machines that use datastores provisioned by VSC for a selected vCenter Server. The virtual machine metrics displayed in the Virtual Machine Reports is historical data that is collected every 30 minutes for virtual machines on traditional datastores. The "Last refresh time" and "Next refresh time" are added to the table to provide details on when the data was collected and when will be the next data collection.

- Name of the virtual machine
- Datastore name
- Volume style

The volume style can be either a FlexVol volume or a FlexGroup volume.

• Source

The source to gather details for the virtual machine can be either ONTAP or vCenter Server.

• Latency

The report displays the latency for virtual machines across all datastores associated with the virtual machines.

- IOPS
- Throughput
- Committed capacity

The report displays the value for the committed capacity for a virtual machine.

• Host

The report displays the host systems on which the virtual machine is available.

• Uptime

The report displays the time for which the virtual machine is powered on and is available on an ESXi host.

• Power state

The report displays whether the virtual machine is powered on or powered off.

Each virtual machine name in the report is a link to the Monitor tab of the selected virtual machine. You can sort the virtual machine report as per your requirement and export the report in a .CSV file, and save the report on your local system. The timestamp of the report is also appended to the saved report.

For virtual machines that are backed by FlexGroup volumes, when new virtual machine is powered on, files are registered for monitoring on ONTAP. The historical metrics for Latency, Throughput and IOPS are obtained when VM reports are accessed from ONTAP.

# **vVols reports**

vVols reports display detailed information about VMware Virtual Volumes (vVols) datastores and the virtual machines that are created on these datastores. The vVols dashboard enables you to review and identify potential issues with the vVols datastores and virtual machines in your vCenter Server.

You can view, organize, and export reports. The data for the vVols datastores and virtual machines report is provided by the ONTAP along with OnCommand API Services.

vVols provides the following pre-canned reports:

- vVols Datastore Report
- vVols VM Report

### **vVols Datastore Report**

The vVols Datastore Report menu provides information about the following parameters for datastores:

- vVols datastore name
- Free space
- Used space
- Total space
- Percentage of space utilized
- Percentage of space available
- IOPS
- Latency Performance metrics are available for NFS based vVols datastores on ONTAP 9.8 and later. You can also verify the time at which the report was generated. The vVols Datastore Report menu enables you to organize the report as per your requirement, and then export the organized report by using the **Export to CSV** button. Each SAN vVols datastore name in the report is a link that navigates to the Monitor tab of the selected SAN vVols datastore, which you can use to view the performance metrics.

### **vVols Virtual Machine Report**

The vVols Virtual Machine Summary Report menu provides the performance metrics for all of the virtual machines that use the SAN vVols datastores that are provisioned by VASA Provider for ONTAP for a selected vCenter Server. The virtual machine metrics displayed in VM reports is historical data that is collected every 10 minutes for virtual machines on vVols datastores. "Last refresh time" and "Next refresh time" are added to the table to provide information on when data was collected and when will be the next data collection.

- Name of the virtual machine
- Committed capacity
- Uptime
- IOPS
- Throughput

The report displays whether the virtual machine is powered on or powered off.

- Logical space
- Host
- Power state
- Latency

The report displays the latency for virtual machines across all of the vVols datastores that are associated with the virtual machines.

Each virtual machine name in the report is a link to the Monitor tab of the selected virtual machine. You can organize the virtual machine report according to your requirement, export the report in .CSV format, and then save the report on your local system. The timestamp of the report is appended to the saved report.

# <span id="page-5-0"></span>**Analyze performance data using the traditional dashboard**

You can monitor the traditional datastores and virtual machines using the traditional dashboard of the ONTAP tools. The dashboard data enables you to analyze the datastore usage and to take corrective action to prevent the virtual machines from running into space-related constraints.

## **What you will need**

You should select either the **Enable Storage I/O Control and statistics collection** or **Disable Storage I/O Control but enable statistics collection** option in the Configure Storage I/O Control dialog box. You can enable Storage I/O Control only if you have the Enterprise Plus license from VMware.

## [VMware vSphere Documentation: Enable Storage I/O Control](https://docs.vmware.com/en/VMware-vSphere/6.5/com.vmware.vsphere.resmgmt.doc/GUID-BB5D9BAB-9E0E-4204-A76A-54634CD8AD51.html)

The traditional dashboard displays IOPS, space utilized, latency, and committed capacity metrics that are obtained from your vCenter Server. ONTAP provides aggregate space saving metrics to the traditional dashboard. You can view space saving for a specific aggregate. These performance parameters enable you to identify performance bottlenecks in the virtual environment and to take corrective action to resolve the issues.

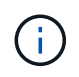

File monitoring is not supported for FlexGroup datastores configured on direct storage virtual machines (SVMs).

The traditional dashboard of the ONTAP tools enables you to view either NFS datastores or VMFS datastores. You can click a datastore to navigate to the datastore details view that is provided by the vCenter Server

instance to view and fix any issues with the datastores in your vCenter Server.

### **Steps**

- 1. From the vSphere Client home page, click **ONTAP tools for VMware vSphere**.
- 2. Select the required vCenter Server using the vCenter Server drop-down menu to view the datastores.
- 3. Click **Traditional Dashboard**.

The Datastores portlet provides the following details:

- The number of traditional datastores along with their performance metrics that are managed by VSC in your vCenter Server instance
- The top five datastores based on resource usage and performance parameters that can be modified, if required You can change the listing of the datastores based on the space utilized, IOPS, or latency and in the order required.

The Virtual Machines portlet provides the following details:

- Number of virtual machines using NetApp datastores in your vCenter Server
- Top five virtual machines based on committed capacity, latency, IOPS, throughput, and uptime

The IOPS and throughput data in the Virtual Machines portlet is available only for datastores created on FlexGroup backed volumes.

# <span id="page-6-0"></span>**Analyze performance data using the vVols dashboard**

You can monitor the performance and view the top five SAN and NAS VMware Virtual Volumes (vVols) datastores in your vCenter Server based on the parameters that you select by using the vVols dashboard of the ONTAP tools.

## **What you will need**

• You should have enabled OnCommand API Services 2.1 or later if you are using ONTAP 9.6 or earlier.

You do not require to register OnCommand API Services with VASA Provider to get the details of SAN vVols datastore or SAN vVols VM datastore report for ONTAP 9.7 or later.

<https://mysupport.netapp.com/site/global/dashboard>

• You should be using ONTAP 9.3 or later for your storage system.

The IOPS data that is provided by ONTAP is rounded off and displayed on the vVols dashboard. There might be a difference between the actual IOPS value that is provided by ONTAP and the IOPS value that is displayed on the vVols dashboard. From the 9.8 release of ONTAP tools, performance monitoring is available for NFS based vVols datastores.

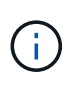

If you are registering OnCommand API Services for the first time, then you can view all of the performance metrics data for SAN vVols datastores on the vVols dashboard only after 15 to 30 minutes.

• The vVols dashboard data is refreshed periodically, at an interval of 10 minutes.

• If you have added, modified, or deleted a storage system from your vCenter Server instance, then you might not notice any change in the data on the vVols dashboard for some time.

This is because OnCommand API Services takes time to obtain updated metrics from ONTAP.

• The Total IOPS value that is displayed in the Overview portlet of the vVols dashboard is not a cumulative value of the Read IOPS value and Write IOPS value.

Read IOPS, Write IOPS, and Total IOPS are separate metrics that are provided by OnCommand API Services. If there is a difference between the Total IOPS value and the cumulative IOPS value (Read IOPS value + Write IOPS value) provided by OnCommand API Services, then the same difference is observed in the IOPS values on the vVols dashboard.

• NFS based data vVols provisioned on ONTAP 9.8 and above are automatically registered for performance monitoring in the vVols dashboard.

#### **Steps**

- 1. From the vSphere Client home page, click **ONTAP tools**.
- 2. Select the required vCenter Server using the **vCenter server** drop-down menu to view the datastores.
- 3. Click **vVols Dashboard**.

The Datastores portlet provides the following details:

- The number of vVols datastores that are managed by VASA Provider in your vCenter Server instance
- The top five vVols datastores based on resource usage and performance parameters You can change the listing of the datastores based on the space utilized, IOPS, or latency and in the order required.
- 4. View the details of the virtual machines using the Virtual Machines portlet.

The Virtual Machines portlet provides the following details:

- Number of virtual machines using ONTAP datastores in your vCenter Server
- Top five virtual machines based on IOPS, latency, throughput, committed capacity, uptime, and logical space You can customize how the top five virtual machines are listed in the vVols dashboard.

## **vVols dashboard data requirements**

You must verify some important requirements of the vVols dashboard to display dynamic details of the VMware Virtual Volumes (vVols) datastores and virtual machines.

The following table presents an overview of what you should verify if the vVols dashboard does not display the performance metrics for the provisioned SAN vVols datastores and virtual machines.

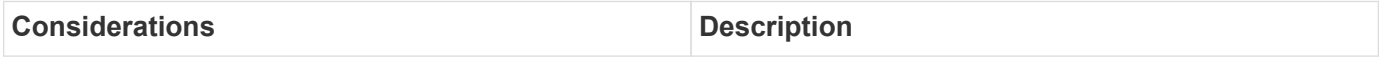

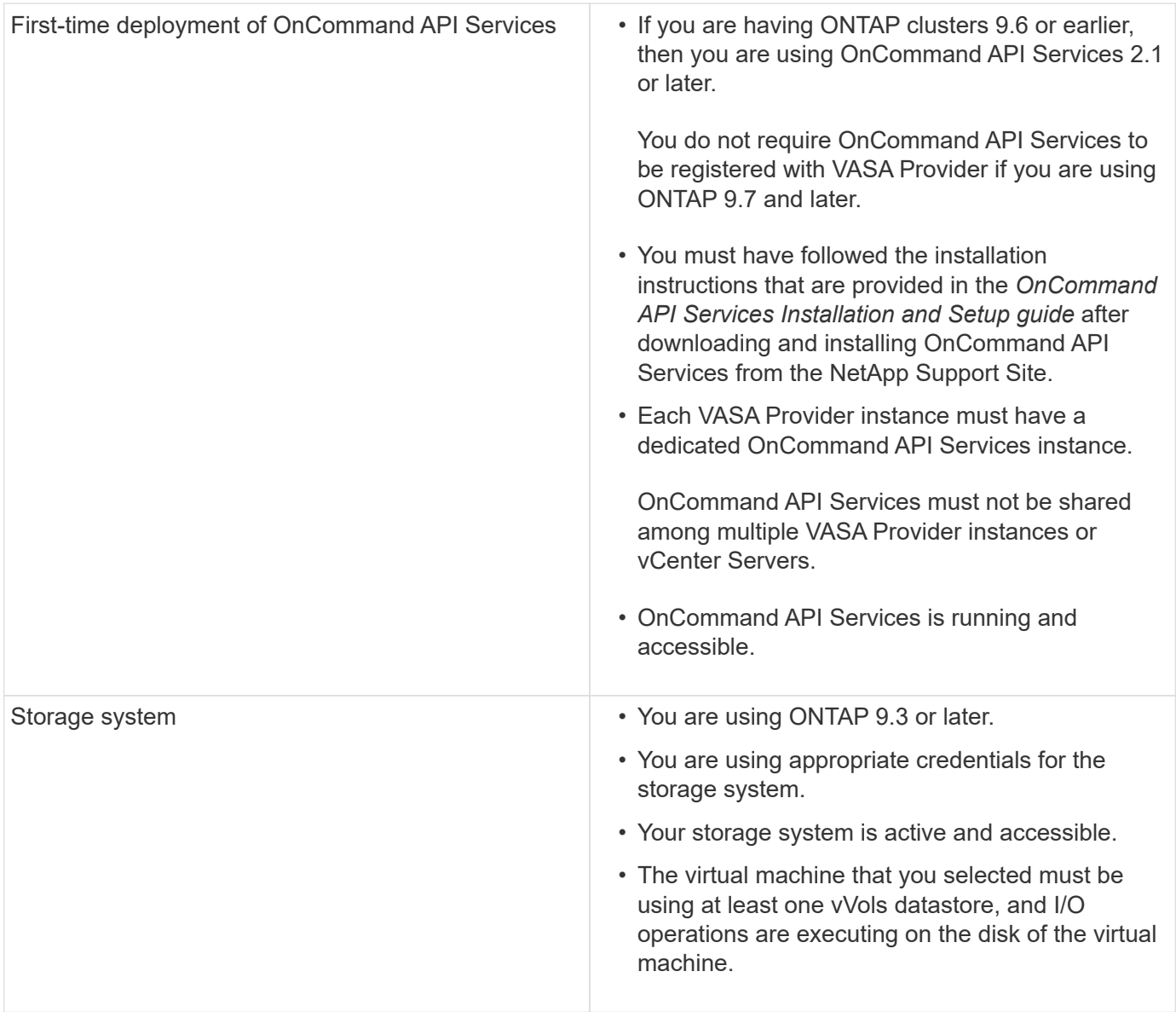

### **Copyright information**

Copyright © 2024 NetApp, Inc. All Rights Reserved. Printed in the U.S. No part of this document covered by copyright may be reproduced in any form or by any means—graphic, electronic, or mechanical, including photocopying, recording, taping, or storage in an electronic retrieval system—without prior written permission of the copyright owner.

Software derived from copyrighted NetApp material is subject to the following license and disclaimer:

THIS SOFTWARE IS PROVIDED BY NETAPP "AS IS" AND WITHOUT ANY EXPRESS OR IMPLIED WARRANTIES, INCLUDING, BUT NOT LIMITED TO, THE IMPLIED WARRANTIES OF MERCHANTABILITY AND FITNESS FOR A PARTICULAR PURPOSE, WHICH ARE HEREBY DISCLAIMED. IN NO EVENT SHALL NETAPP BE LIABLE FOR ANY DIRECT, INDIRECT, INCIDENTAL, SPECIAL, EXEMPLARY, OR CONSEQUENTIAL DAMAGES (INCLUDING, BUT NOT LIMITED TO, PROCUREMENT OF SUBSTITUTE GOODS OR SERVICES; LOSS OF USE, DATA, OR PROFITS; OR BUSINESS INTERRUPTION) HOWEVER CAUSED AND ON ANY THEORY OF LIABILITY, WHETHER IN CONTRACT, STRICT LIABILITY, OR TORT (INCLUDING NEGLIGENCE OR OTHERWISE) ARISING IN ANY WAY OUT OF THE USE OF THIS SOFTWARE, EVEN IF ADVISED OF THE POSSIBILITY OF SUCH DAMAGE.

NetApp reserves the right to change any products described herein at any time, and without notice. NetApp assumes no responsibility or liability arising from the use of products described herein, except as expressly agreed to in writing by NetApp. The use or purchase of this product does not convey a license under any patent rights, trademark rights, or any other intellectual property rights of NetApp.

The product described in this manual may be protected by one or more U.S. patents, foreign patents, or pending applications.

LIMITED RIGHTS LEGEND: Use, duplication, or disclosure by the government is subject to restrictions as set forth in subparagraph (b)(3) of the Rights in Technical Data -Noncommercial Items at DFARS 252.227-7013 (FEB 2014) and FAR 52.227-19 (DEC 2007).

Data contained herein pertains to a commercial product and/or commercial service (as defined in FAR 2.101) and is proprietary to NetApp, Inc. All NetApp technical data and computer software provided under this Agreement is commercial in nature and developed solely at private expense. The U.S. Government has a nonexclusive, non-transferrable, nonsublicensable, worldwide, limited irrevocable license to use the Data only in connection with and in support of the U.S. Government contract under which the Data was delivered. Except as provided herein, the Data may not be used, disclosed, reproduced, modified, performed, or displayed without the prior written approval of NetApp, Inc. United States Government license rights for the Department of Defense are limited to those rights identified in DFARS clause 252.227-7015(b) (FEB 2014).

#### **Trademark information**

NETAPP, the NETAPP logo, and the marks listed at<http://www.netapp.com/TM>are trademarks of NetApp, Inc. Other company and product names may be trademarks of their respective owners.